*BUFFALD* 35010407 Ver.02 2-01 C10-013

0

8

このたびは、本製品をご利用いただき、誠にありがとうございます。本製品を正しく使用するために、はじめにこのマニュアルをお読みくだ さい。お読みになった後は、大切に保管してください。

#### セットアップをおこなう前に 6 画面にしたがって、インストールをおこなってください。 ・本製品のパッケージ内容は、外箱に記載されています。 ・本製品の保証書は別紙「安全にお使いいただくために必ずお守りく 7 しばらくセットアップを続けると、下の画面が表示されます。 ださい」に印刷されています。本製品の修理をご依頼いただく場合 に必要となりますので、本紙とともに大切に保管してください。 ・追加情報が別紙で添付されている場合は、必ず参照してください。 。<br>わからエアステーション無線規模へ接続します<br>N時方法を選択してください。 ・最新の製品情報や対応機種については、カタログまたはインターネ  $\bigoplus$  (eg) ットホームページ(buffalo.jp)を参照してください。 本製品を親機に接続して使うには エアステーション無線観視や飛社製アクセスポイントの<br>エアステーション無線観視や飛社製アクセスポイントの  $\mathcal{P}$ 本紙「セットアップしよう」を参照してセットアップしてください。 本製品を親機として使いゲーム機をつなぐには CD-ROM「WLI-UC-Gシリーズ設定CD」内の「ゲーム機をつなぐに ●AOSSTMまたはWPSプッシュボタン式対応の無線親機と は」を参照してセットアップしてください。 自動接続する場合 ※「補足情報」の「「ゲーム機をつなぐには」の読み方」参照。 「自動セキュリティ設定」をクリックした後、画面にしたがって無 線親機のAOSSボタンを約3秒間押し続けてください。 セットアップしよう ⇒AOSSまたはWPSプッシュボタン式での接続手順やAOSSボタ ンについては、お使いの無線親機のマニュアルを参照してくだ (Windows XP編) さい。 無線子機をパソコン(Windows XP)に取り付けてドライバーおよび 画面にしたがって、セットアップを続けてください。 ユーティリティーをインストールします。 ※無線子機は、画面に取り付け指示が表示されてから、取り付けてください。 インターネットに接続できたら、設定完了です。 先に取り付けると、「新しいハードウェアの検出ウィザード」が表示さ れます。その場合は、[キャンセル]をクリックして、無線子機を取り外 してください。 ■●無線親機を手動で検索して接続する場合 「手動設定」をクリックした後、無線親機に接続してください。 1 パソコンを起動します。 ⇒詳細な手順は、下記を参照してください。 ※事前に接続する無線親機のSSIDと暗号化キーを調べておく必 要があります。 2 添付のCD-ROM (WLI-UC-Gシリーズ設定CD) をパソコ 無線親機のマニュアルを参照してください。 ンにセットします。 しばらくすると、エアナビゲータが起動します。 1無線親機が検索されます。 **BUFFALD** ①SSID(ネットワーク 「かんたんスタート」をク リックします。  $th. t - h$ スタート  $(\overline{72177}$ ルを読む)  $(\overline{77932})$  WLI-UC-G 2. **RUFFALD** ①無線の暗号化方式を **ANT TA** 使用するモードを選択してください。 接続 「子機モードでインスト  $+ +$ ール」をクリックします。 暗号化方式(E) (WPA-PSK AES 8-63文字 ▼) 初期干  $(\left(\begin{matrix} 1 \\ 1 \end{matrix}\right)$ 暗号キー(K)  $\sqrt{2}$  |  $\sqrt{36888}$  $\sim$ WLI-UC-G $\mathbb{Z}^{\times}$  v vv  $C<sub>4</sub>$  $($  $($  $R$ 3 **▽ ブロファイルに登録する(P) RUCCALD** ーー<br>「インストール問始」をクリックし、画面に従って挿作してください。 **3 子様モードドライバ** インストールします<br>NH クライアントマネージャ3 インストールします ・この接続をプロファイルに登録する場合は、「プロファイル に登録する」のチェックマークをつけて、[接続]をクリック [インストール開始]をク します。 リックします。 ・暗号化方式が「WEP」の場合は、通常、「1」の欄に暗号化キー を入力します。 WLI-UC-G $\mathbb{Z}_2$ 〈戻る インストール開始〉 右上へつづく♪

マニュアル

5

らくらく! セットアップシート | WLI-UC-G

名)を選択します。

②[接続]をクリックし

ます。

②暗号化キーを入力し

ます。

③[接続]をクリックし

ます。

選択します。 選択できる暗号化方 式は、製品によって異

なります。

#### ●自動セキュリティ設定で接続する場合 (AOSSTMまたはWPSプッシュボタン式に対応した無線親 機と接続する場合)

※事前に接続する、無線親機のSSIDと暗号化キーを調べておく 必要があります。

※無線子機は、画面に取り付け指示が表示されてから、取り付けてください。 先に取り付けると、「新しいハードウェアが見つかりました」が表示さ れます。その場合は、[キャンセル]をクリックして、無線子機を取り外 してください。

無線子機をパソコン(Windows Vista)に取り付けてドライバーおよ びユーティリティーをインストールします。

6 画面にしたがって、インストールをおこなってください。

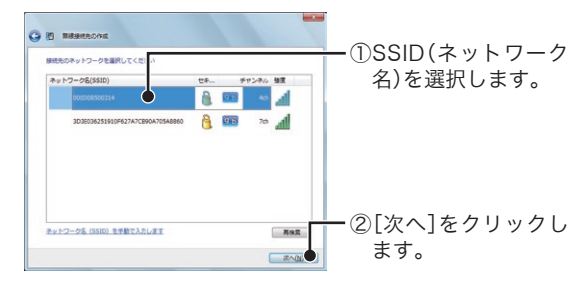

2.無線親機が検索されます。

7 しばらくセットアップを続けると、下の画面が表示されます。

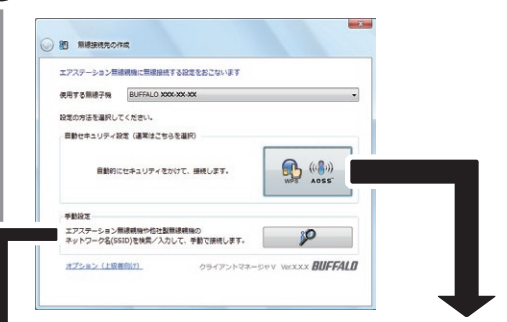

「自動セキュリティ設定」をクリックした後、画面にしたがって無 線親機のAOSSボタンを約3秒間押し続けてください。

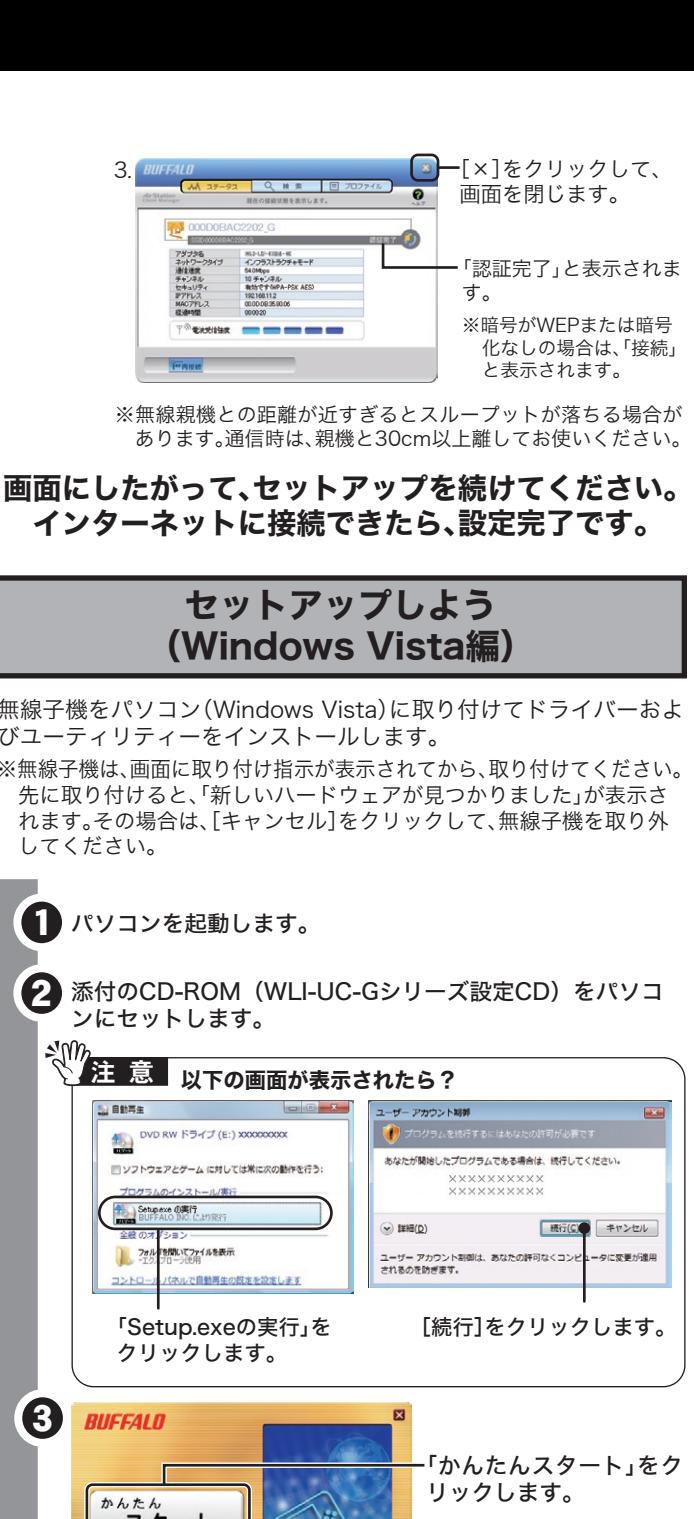

⇒AOSSまたはWPSプッシュボタン式での手順やAOSSボタンに ついては、お使いの無線親機のマニュアルを参照してください。

「手動設定」をクリックした後、無線親機に接続してください。 ⇒詳細な手順は、下記を参照してください。

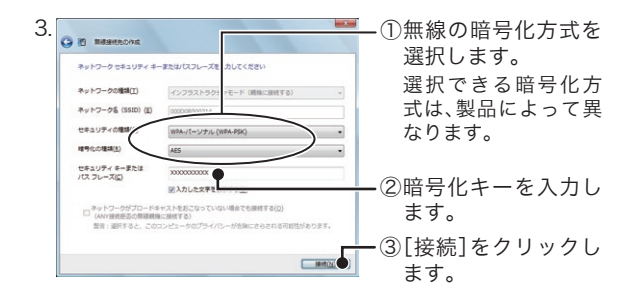

## 画面にしたがって、セットアップを続けてください。 インターネットに接続できたら、設定完了です。

## ●無線親機を手動で検索して接続する場合

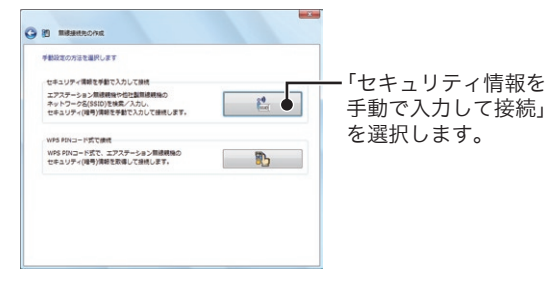

無線親機のマニュアルを参照してください。

1.手動設定の接続方法を選択します。

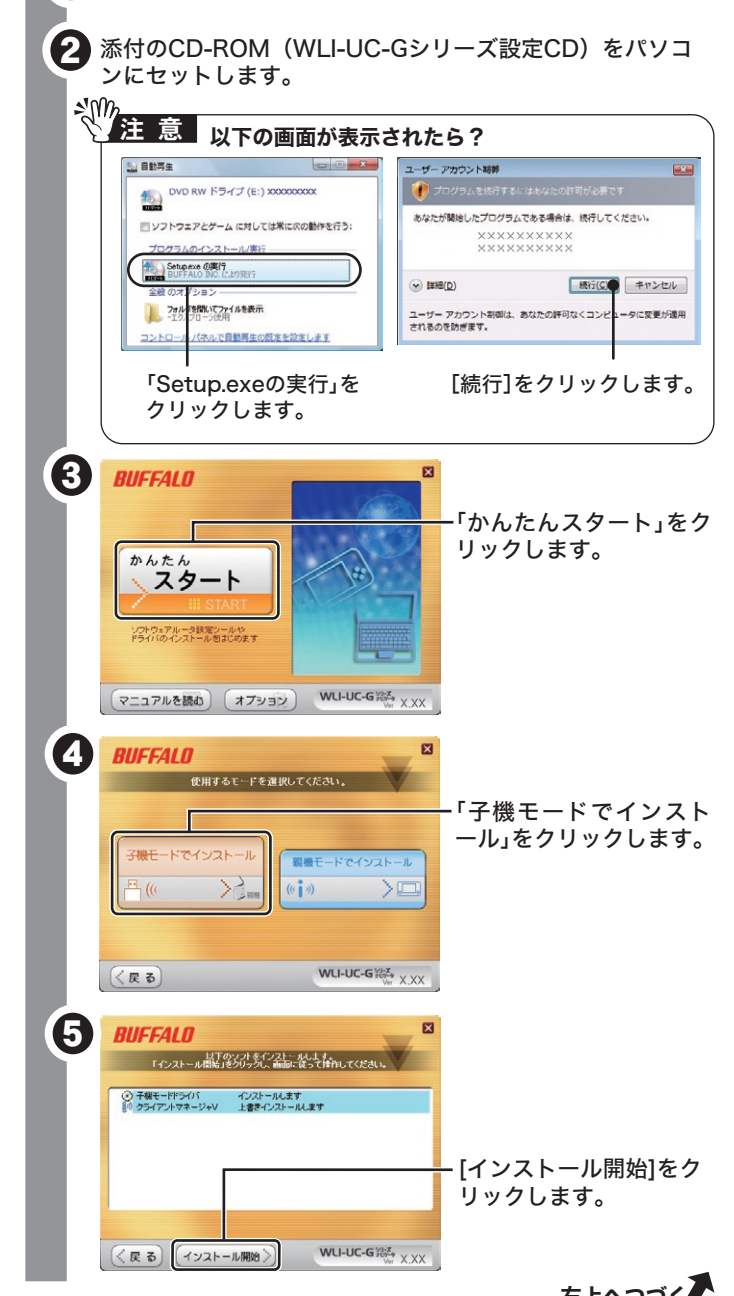

右⊢へつづく♪

# 困ったときは

#### ●<USB対応無線子機をWindows XP SP1でお使いの場合> ドライバーがインストールできない(「失敗しました」と表示される) インストールできても数分後に無線接続が切れて使えなくなる

#### ●無線子機のドライバーがインストールできない場合 (ランプが点灯・点滅しない)

⇒無線子機を下記の手順で再インストールしてください。 1.付属CD-ROM「WLI-UC-Gシリーズ設定CD」から「オプション」-「ド ライバの削除」を実行して無線子機のドライバーを削除します。 2.無線子機をパソコンから取り外して、パソコンを再起動します。 3.再度、「セットアップしよう」を参照して、セットアップをおこないます。

- ⇒ご利用のパソコンに、Microsoft社提供のWindows XP SP1用USB ドライバー修正モジュール(KB822603)をインストールするか、 Windows XP Service Pack2(SP2)をインストールしてください。 修正モジュール(KB822603)および、Windows XP Service Pack2の 入手方法とインストール方法は、ご利用のパソコンメーカーにお問い 合わせいただくか、下記のMicrosoft社ホームページをご参照くださ  $\mathsf{U}\setminus\mathsf{A}$
- ・Windows XP SP1用USBドライバー修正モジュール(KB822603) http://support.microsoft.com/kb/822603/ja

1. 画面右下のタスクトレイにある<mark>?</mark> アイコンを右クリックして、 「プロファイルを表示する」を選択します。

・Windows XP Service Pack2

# http://support.microsoft.com/kb/322389/

## ●自動セキュリティー設定「AOSS/WPSプッシュボタン式」で 無線接続したい (Windows Vistaをお使いの場合)

参考:Windows XPのServicePackのバージョンを確認する方法 [スタート]-[マイコンピュータ]を右クリックし、[プロパティ]を選択 し、[全般]タブを選択します。

ServicePackと記載してある箇所が、ServicePackのバージョンです。

## ●自動セキュリティー設定「AOSS/WPSプッシュボタン式」で 無線接続したい (Windows XPをお使いの場合)

※親機および子機が「WPSプッシュボタン式」に対応していない場合は、 AOSSで無線接続をおこないます。

![](_page_1_Figure_16.jpeg)

**FOR BAN BORE** 

#### ■電波に関する注意

#### ●AOSSで無線親機と接続できない場合

⇒各パソコンにネットワークの設定が必要です。Windowsのマニュア ルやヘルプを参照して設定してください。

※1 「補足情報」の「「ゲーム機をつなぐには」の読み方」(下記)を参照。

![](_page_1_Figure_19.jpeg)

3. 以後は、画面にしたがって接続を完了させてください。

- ⇒AOSSで接続できないときは、無線親機と無線子機を近づけてから、 再度AOSSで接続してください。
- ⇒無線親機に接続されているLANケーブルを、すべてはずしてから、再 度AOSSで接続してください。
- ⇒セキュリティーソフトウェアなどのファイアウォール機能を無効に してから、再度AOSSで接続してください。
- ※詳細な手順は、「ゲーム機をつなぐには<sup>※1</sup>」の中の「補足情報」→「ファ イアウォール機能を無効にするには」を参照してください。

## ●パソコン同士をネットワークで接続する場合

- 本製品は、電波法に基づく小電力データ通信システムの無線局の無線設備として、工事 設計認証を受けています。従って、本製品を使用するときに無線局の免許は必要ありま せん。また、本製品は、日本国内でのみ使用できます。
- 本製品は、工事設計認証を受けていますので、以下の事項をおこなうと法律で罰せられる ことがあります。
- ・本製品を分解/改造すること
- ・・。<br>・本製品の裏面に貼ってある証明レーベルをはがすこと ● IEEE802.11b/g対応製品は、次の場所で使用しないでください。
- 電子レンジ付近の磁場、静電気、電波障害が発生するところ、2.4GHz付近の電波を使用
- しているものの近く(環境により電波が届かない場合があります。) ● IEEE802.11b/g対応製品の無線チャンネルは、以下の機器や無線局と同じ周波数帯を
- 使用します。 ・産業・科学・医療用機器
- ・<sub>圧未・ 行士・ !Δ啉{</sub>}™<br>・工場の製造ライン等で使用されている移動体識別用の無線局
- ①構内無線局(免許を要する無線局) ②特定小電力無線局(免許を要しない無線局) ● IEEE802.11b/g対応製品を使用する場合、上記の機器や無線局と電波干渉する恐れがある ため、以下の事項に注意してください。
- 1 本製品を使用する前に、近くで移動体識別用の構内無線局及び特定小電力無線局が運用さ れていないことを確認してください。
- 2 万一、本製品から移動体識別用の構内無線局に対して電波干渉の事例が発生した場合 は、速やかに本製品の使用周波数を変更して、電波干渉をしないようにしてください。 3 その他 木製品から移動休識別田の特定小電力無線局に対して電波干渉の事例が発生した場
- 合など何かお困りのことが起きたときは、弊社サポートセンターへお問い合わせください。

- ⇒「ゲーム機をつなぐには」は、以下の手順でお読みください。 1.CD-ROM「WLI-UC-Gシリーズ設定CD」をパソコンにセットしま
- す。 ※お使いのパソコンによっては、「プログラムを続行するにはあな たの許可が必要です」と表示されることがあります。このようなと きは、[続行]をクリックしてください。

2.[マニュアルを読む]をクリックします。

- ※ 「Adobe Readerをインストールしますか?」と表示されたときは、 [はい]をクリックして、Adobe Readerをインストールしてくださ い。
- 3.「ゲーム機をつなぐには」が表示されます。

# 補足情報

## ●本製品を取り外す

 ⇒パソコンから本製品をそのまま取り外してください。Windows動作中 でも、取り外すことができます。

## ●「ゲーム機をつなぐには」の読み方

※親機および子機が「WPSプッシュボタン式」に対応していない場合は、 AOSSで無線接続をおこないます。

※無線親機との距離が近すぎるとスループットが落ちる場合が あります。通信時は、親機と30cm以上離してお使いください。

![](_page_1_Figure_0.jpeg)

# 画面にしたがって、セットアップを続けてください。 インターネットに接続できたら、設定完了です。

![](_page_1_Picture_823.jpeg)

#### 無線LAN製品ご使用時におけるセキュリティーに関するご注意

無線LANでは、LANケーブルを使用する代わりに、電波を利用してパソコ ン等と無線親機間で情報のやり取りを行うため、電波の届く範囲であれば 自由にLAN接続が可能であるという利点があります。

その反面、電波はある範囲内であれば障害物(壁等)を越えてすべての場所 に届くため、セキュリティーに関する設定を行っていない場合、通信内容を 盗み見られる/不正に侵入されるなどの可能性があります。

BUFFALOの無線LANセキュリティーに対する取り組みについては、「ゲ ーム機をつなぐには」の「無線LAN製品ご使用時におけるセキュリティに 関するご注意」をご覧ください。

# 製品仕様

# 各部の名称とはたらき

\*1 デュアルプロセッサー搭載機種には対応していません。

\*2 USBハブおよびUSB2.0インターフェースボードには対応していません。パソ コンに直接接続してください。

- \*3 USB1.1のみに対応したUSBポートに接続した場合、無線での通信速度は USB1.1の転送速度 (12Mbps) 未満となります。
- \*4 スタンバイ/休止状態には対応していません。

![](_page_1_Picture_824.jpeg)

![](_page_1_Figure_39.jpeg)

- ■本書の著作権は弊社に帰属します。本書の一部または全部を弊社に無断で転 載、複製、改変などを行うことは禁じられております。
- ■BUFFALO™は、株式会社メルコホールディングスの商標です。 AirStationTM、AOSSTMは、株式会社バッファローの商標です。本書に記載され ている他社製品名は、一般に各社の商標または登録商標です。本書で
- は、 、 、 などのマークは記載していません。 ■本書に記載された仕様、デザイン、その他の内容については、改良のため予告
- なしに変更される場合があり、現に購入された製品とは一部異なることがあ ります。
- ■本書の内容に関しては万全を期して作成していますが、万一ご不審な点や誤 り、記載漏れなどがありましたら、バッファローサポートセンターまでご連絡 ください。
- ■本製品は一般的なオフィスや家庭のOA機器としてお使いください。万一 般OA機器以外として使用されたことにより損害が発生した場合、弊社はいか なる責任も負いかねますので、あらかじめご了承ください。
- ・医療機器や人命に直接的または間接的に関わるシステムなど、高い安全性が 要求される用途には使用しないでください。
- ・一般OA機器よりも高い信頼性が要求される機器や電算機システムなどの 用途に使用するときはご使用になるシステムの安全設計や故障に対する適 切な処置を万全におこなってください。
- ■本製品は、日本国内でのみ使用されることを前提に設計、製造されています。 日本国外では使用しないでください。また、弊社は、本製品に関して日本国外 での保守または技術サポートを行っておりません。
- ■本製品のうち、外国為替および外国貿易法の規定により戦略物資等(または役 務)に該当するものについては、日本国外への輸出に際して、日本国政府の輸 出許可(または役務取引許可)が必要です。
- ■本製品の使用に際しては、本書に記載した使用方法に沿ってご使用ください。 特に、注意事項として記載された取扱方法に違反する使用はお止めください。 ■弊社は、製品の故障に関して一定の条件下で修理を保証しますが、記憶された
- データが消失・破損した場合については、保証しておりません。本製品がハード ディスク等の記憶装置の場合または記憶装置に接続して使用するものである 場合は、本書に記載された注意事項を遵守してください。また、必要なデータは バックアップを作成してください。お客様が、本書の注意事項に違反し、または バックアップの作成を怠ったために、データを消失・破棄に伴う損害が発生した 場合であっても、弊社はその責任を負いかねますのであらかじめご了承くださ い。
- ■本製品に起因する債務不履行または不法行為に基づく損害賠償責任は、弊社 に故意または重大な過失があった場合を除き、本製品の購入代金と同額を上 限と致します。
- ■本製品に隠れた瑕疵があった場合、無償にて当該瑕疵を修補し、または瑕疵の ない同一製品または同等品に交換致しますが、当該瑕疵に基づく損害賠償の 責に任じません。